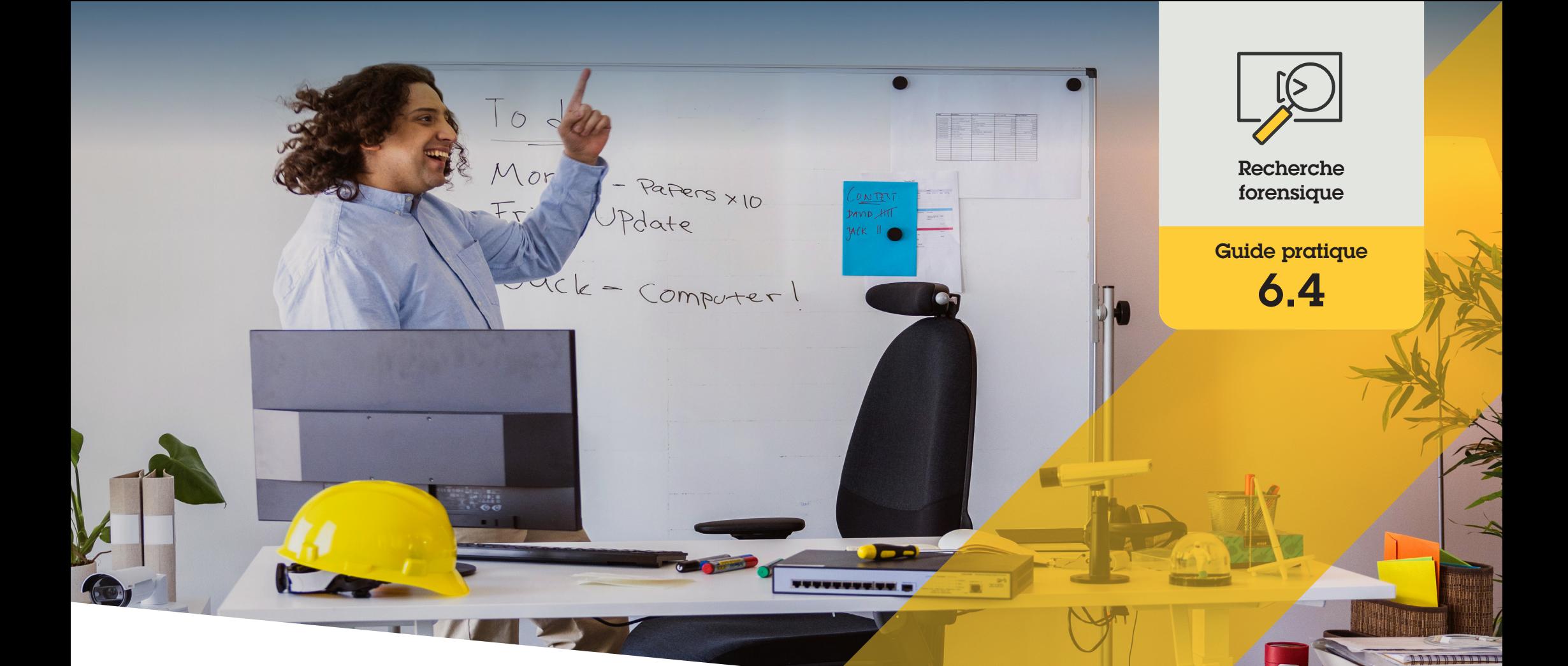

# Recherche forensique d'excès de vitesse par zone

AXIS Optimizer for Milestone XProtect<sup>®</sup>

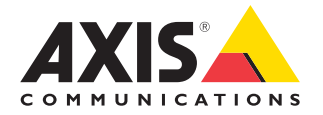

## Procédure détaillée : Recherche forensique d'excès de vitesse par zone

La fonction de recherche d'excès de vitesse par zone d'AXIS Optimizer est une méthode efficace pour chercher, extraire et partager des preuves vidéo déduites des applications AXIS Speed Monitor, sans recourir à de coûteux serveurs d'analyse.

#### **Configuration requise**

- O Installez votre déclinaison de Milestone XProtect :
	- Corporate 2019 R3 ou ultérieur
	- Professional+ 2022 R3 ou ultérieur
	- Express+ 2022 R3 ou ultérieur
- O Installez la dernière version d'AXIS Optimizer dans Management Client
- O Caméras Axis embarquant l'application AXIS Speed Monitor
- O Heure des caméras synchronisée à l'heure NTP.

#### **Configuration de la recherche d'excès de vitesse par zone**

- 1. Dans Management Client, ajoutez la caméra qui exécute l'application choisie.
- 2. Activez tous les dispositifs nécessaires. Pour pouvoir utiliser la recherche d'excès de vitesse par zone Axis, Camera 1 et Métadonnées 1 sont nécessaires.
- 3. Configurez les métadonnées :
	- a. Accédez à **Site Navigation** ➔ **Recording Server** et recherchez le dispositif.
	- b. Sélectionnez Metadata 1 et cliquez sur **Settings**.
	- c. Accédez à **Metadata stream** ➔ **Event data**, puis sélectionnez **Yes**.
- 4. Accédez à l'onglet **Record settings** et vérifiez que l'enregistrement est activé pour les métadonnées.
- 5. Cliquez sur **Save**.
- 6. Configurez l'application de sorte qu'elle fonctionne pour un utilisateur standard :
	- a. Ajoutez des droits de lecture (Read) et de relecture (Playback) sur la caméra et l'utilisateur concernés.
	- b. Ajoutez des droits de lecture et de relecture sur les métadonnées pour la caméra et l'utilisateur concernés.

#### **Recherche d'excès de vitesse par zone**

- 1. Dans Smart Client, accédez à **Search**.
- 2. Sélectionnez une plage horaire et une ou plusieurs caméras.
- 3. Cliquez sur **Search for** ➔ **Zone speed search** ➔ **New search**.
- 4. Sélectionnez des filtres pour affiner la recherche et restreindre le volume de résultats (voir ci-dessous).
- 5. Sélectionnez les résultats de recherche que vous souhaitez examiner de plus près.

#### **Restriction d'une recherche**

Réduisez le volume de résultats de recherche possibles à l'aide de ces filtres intégrés :

- **Speed** : filtrage par vitesse maximale de tout objet dans la zone pendant la durée de l'événement. Vous pouvez définir des limites haute et basse pour la vitesse
- **Object type** : si Vehicle est sélectionné, la recherche affiche uniquement les événements d'excès de vitesse où l'objet le plus rapide dans la zone a été classé en tant que véhicule.
- **Zone name** : filtrage par noms de zone

#### **Exportation des résultats de recherche en PDF haute qualité**

- 1. Cliquez sur **Export...**
- 2. Sélectionnez **PDF...**
- 3. (Facultatif) Saisissez le nom, la destination et les notes du rapport dans **Report name, Report destination** et **Notes**.
- 4. Pour chaque résultat de recherche, sélectionnez l'image à inclure dans le rapport. Pour agrandir une image, double-cliquez dessus.
- 5. Cliquez sur **Create**. Une fois le rapport prêt, vous recevrez une notification.

#### Assistance complémentaire

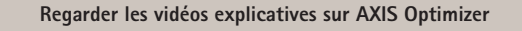

**[Consulter le manuel d'utilisation en ligne](https://help.axis.com/en-us/axis-optimizer-for-milestone-xprotect#zone-speed-search)**

**Télécharger d'autres guides pratiques**

**[Lire le guide de prise en main d'AXIS Optimizer](https://www.axis.com/dam/public/a1/da/43/solution-note--axis-optimizer--getting-started-en-US-411854.pdf)**

**Les procédures détaillées de certaines tâches peuvent évoluer au fil du temps. Reportez-vous au manuel d'utilisation en ligne pour des descriptions actualisées.**

## Accélérez les investigations forensiques

La grande majorité des enquêtes après incident recourent à des preuves vidéo. Or, la vidéo peut provenir d'une diversité de sources, et les enquêteurs ne savent pas toujours précisément ce qu'ils recherchent et la plage horaire où l'incident est survenu. De plus, le volume de vidéo transmis par une seule caméra surveillant un seul endroit sur une journée, une semaine ou plus est colossal. Dès lors, les enquêteurs doivent passer des heures à examiner la vidéo pour rechercher un incident ou une activité, ce qui manque d'efficacité. Par ailleurs, les métadonnées sont généralement envoyées pour analyse complète sur des serveurs, d'où une hausse des coûts.

### La réponse AXIS Optimizer

La fonction de recherche d'excès de vitesse d'AXIS Optimizer accélère les investigations après événement en simplifiant la recherche de ce type d'infraction dans une scène, sans recourir à de coûteux serveurs d'analyse. Les enquêteurs peuvent localiser efficacement une infraction à partir des archives vidéo capturées par une ou plusieurs caméras Axis, réduisant ainsi les délais d'analyse de plusieurs heures à quelques minutes, voire secondes. La fonction offre donc un moyen efficace pour rechercher, extraire et partager les preuves vidéo, qui aboutit à des investigations forensiques plus rapides. Pour ce faire, elle optimise l'intégration des flux vidéo et de métadonnées issus des caméras Axis avec deep learning embarquant la fonction d'analyse AXIS Speed Monitor dans l'environnement Milestone XProtect Centralized Search. Les caméras Axis avec deep learning envoient des flux de métadonnées très détaillées et interrogeables dans Milestone XProtect Centralized Search. Outre la recherche d'excès de vitesse par zone, AXIS Optimizer contient des options de recherche forensique dans Centralized Search pour les objets, les personnes, les incidents, les véhicules et les conteneurs de fret.

#### **À propos d'AXIS Optimizer for Milestone XProtect**

**AXIS Optimizer est une suite d'intégrations qui optimise les performances des dispositifs Axis dans Milestone XProtect. Elle permet à tous les utilisateurs de gagner beaucoup de temps et d'exploiter au mieux leur système Axis et Milestone. Régulièrement mise à jour pour prendre en charge les nouvelles offres Axis, la fonction est disponible gratuitement en tant que programme d'installation unique sur [axis.com](http://axis.com/products/axis-optimizer-for-milestone-xprotect/savings).**

## À propos d'Axis Communications

En créant des solutions qui renforcent la sécurité et améliorent la performance des entreprises, Axis contribue à un monde plus intelligent et plus sûr. Leader de son secteur dans les technologies sur IP, Axis propose des solutions en vidéosurveillance, contrôle d'accès, visiophonie et systèmes audio. Ces solutions sont enrichies par des applications d'analyse intelligente et soutenues par des formations de haute qualité.

L'entreprise emploie environ 4000 personnes dans plus de 50 pays et collabore avec des partenaires technologiques et intégrateurs de systèmes du monde entier pour fournir des solutions sur mesure à ses clients. Axis a été fondée en 1984, son siège est situé à Lund en Suède.

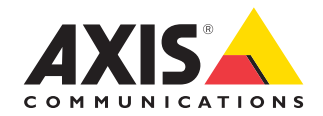

©2024 Axis Communications AB. AXIS COMMUNICATIONS, AXIS, ARTPEC et VAPIX sont des marques déposées d'Axis AB dans différentes juridictions. Toutes les autres marques sont la propriété de leurs détenteurs respectifs.